# **GIMP 03 – Selekcja i Maskowanie (27)**

*Selekcja, czyli wyodrębnienie fragmentu obrazu, który będzie poddawany dalszej obróbce jest jedną z podstawowych czynności w obróbce fotografii, dlatego można to robić wieloma sposobami. Maskowanie jest zaawansowanym sposobem obróbki fotografii. Możemy dokonywać selekcji, kolorować, przesłaniać warstwy przy dużo większej kontroli. W razie problemów otwórz film:<https://youtu.be/ZGGSgY1TMEA>*

**Konfiguracja (3)**

- Skopiuj do foldera **Dokumenty** obrazy:
	- **CZESIEK <https://zsobobowa.eu/pliki/grafika/CZESIEK.JPG> MUCHOMOR <https://zsobobowa.eu/pliki/grafika/MUCHOMOR.jpg> CIUCHCIA <https://zsobobowa.eu/pliki/grafika/CIUCHCIA.jpg> MYSZKA <https://zsobobowa.eu/pliki/grafika/MYSZKA.jpg>**
- Otwórz w GIMP obraz **CZESIEK**
- Zapisz obraz na dysku: miejsce: **Dokumenty**, nazwa: **XY** (Twoje inicjały), rozszerzenie: **XCF**
- Wciśnij **CTRL+SHIFT+J**
- Wybierz z menu: **Obraz – Właściwości obrazu**
- Wklej do ramki zrzut całego okna programu

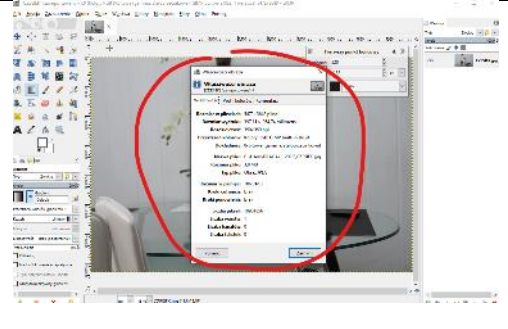

*Aby profesjonalnie pokolorować tęczówkę kota należy ją dokładnie wyodrębnić za pomocą jednego z narzędzi do selekcji. UWAGA – Na lekcji wykonaj selekcję tylko III sposobem*

#### **Selekcja – Lasso (3)**

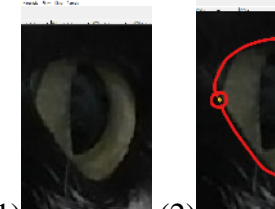

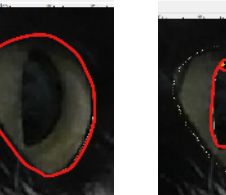

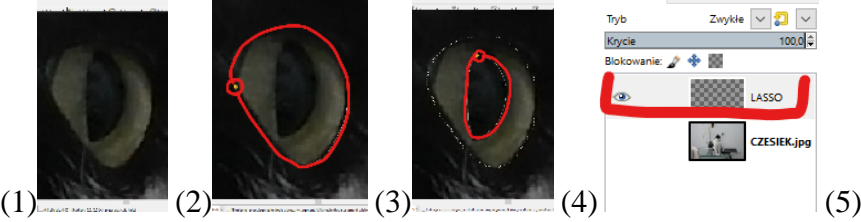

Warstwy

- (1) Powiększ obraz, aby na całym ekranie było widać tęczówkę oka
- Wybierz narzędzie **Lasso**
- W opcjach narzędzia ustaw **Tryb zastępowania**

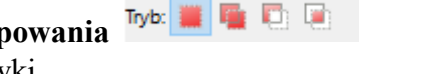

 $\sqrt{4}$ 

- (2) Zaznacz zewnętrzną krawędź tęczówki *możesz klikać w charakterystyczne punkty lub ciągnąć jeżeli zakończysz w miejscu, gdzie rozpoczynałeś obszar zaznaczenia sam się domknie albo kliknij podwójnie dla dalszych prac, lepiej zaznaczyć więcej niż mniej*
- Naciśnij **ENTER**, aby ustawić zaznaczenie
- W opcjach narzędzia wybierz **Tryb odejmowania**
- (3) Zaznacz wewnętrzną krawędź tęczówki i naciśnij **ENTER**
- **Skopiuj** i **Wklej jako - Nowa warstwa** zaznaczony obszar *Edycja – Skopiuj, Edycja – Wklej jako – Nowa warstwa*
- (4) Zmień nazwę warstwy z tęczówką na **LASSO** *kliknij podwójnie w nazwę warstwy*
- Wybierz z menu: **Zaznaczenie - Brak**
- (5) Schowaj warstwę CZESIEK *kliknij w "oko" warstwy CZESIEK aby sprawdzić poprawność zaznaczenia - powinno być widać samą tęczówkę, z dziurą w środku* • Wklej do ramki zrzut całego okna programu z okiem kota
- . . . . . a Flashwaan o. **CZESIEK.jpg** 
	- Odkryj warstwę CZESIEK

# **Selekcja – Różdżka (3)**

*Narzędzie różdżka zaznacza jeden obszar o regularnym kształcie w takim samym kolorze. Stopień rozróżniania kolorów zależy od własności Progowanie. Narzędzie Zaznacz według koloru działa podobnie, ale zaznacza wszystkie obszary o podobnym kolorze na całym rysunku.*

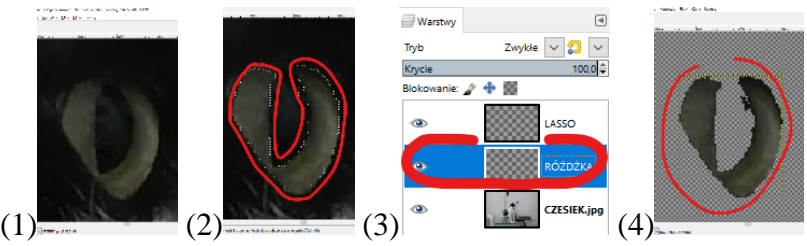

- Warstwa CZESIEK widoczna
- Warstwa LASSO niewidoczna
- Zaznacz warstwę CZESIEK
- (1) Powiększ obraz, aby na całym ekranie było widać tęczówkę
- Wybierz narzędzie **Różdżka**
- Ustaw Tryb **Zastępowanie** Tryb:
- $10,0 \geq$ Ustaw Progowanie na 10 Progowanie
- Kliknij w dowolne miejsce tęczówki *zaznaczony zostanie fragment tęczówki, który pasuje kolorystycznie do klikniętego piksela*

n F

- Zmień progowanie na 15
- Kliknij zaznaczony zostanie większy obszar *metodą prób i błędów możesz ustawić progowanie tak, aby objąć całą tęczówkę*
- Ustaw Tryb **Dodawanie**
- Klikanie w nowe obszary powoduje dodanie zaznaczenia *jeżeli zaznaczyłeś za dużo zawsze możesz cofnąć selekcję lub wybrać tryb Odejmowanie*
- (2) Zaznacz całą tęczówkę
- **Skopiuj** i **Wklej jako - Nowa warstwa** zaznaczony obszar
- (3) Zmień nazwę warstwy z tęczówką na **RÓŻDŻKA**
- Wybierz z menu: **Zaznaczenie - Brak**
- (4) Schowaj warstwę **CZESIEK**
- Schowaj warstwę **LASSO**
- Wklej do ramki zrzut całego okna programu z okiem kota

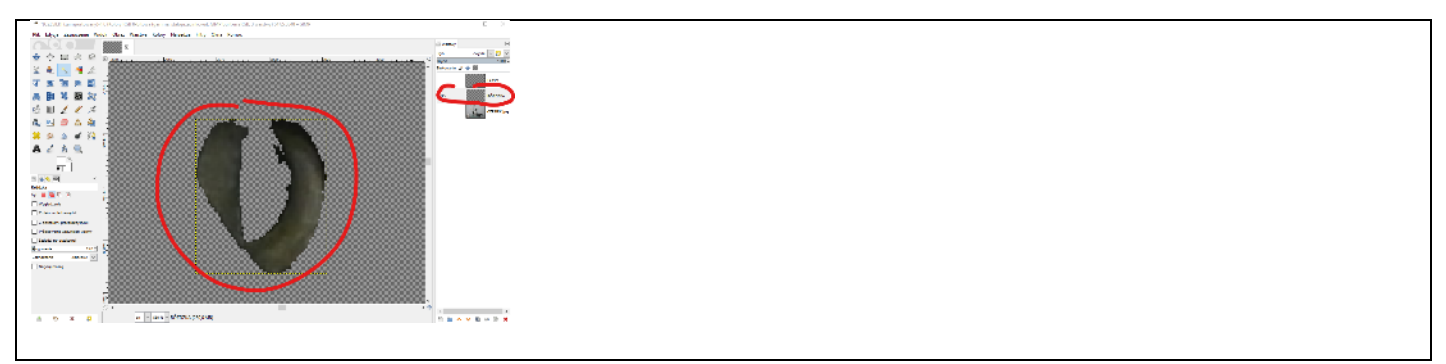

• Odkryj warstwę CZESIEK

## **Selekcja – Szybka maska (3)**

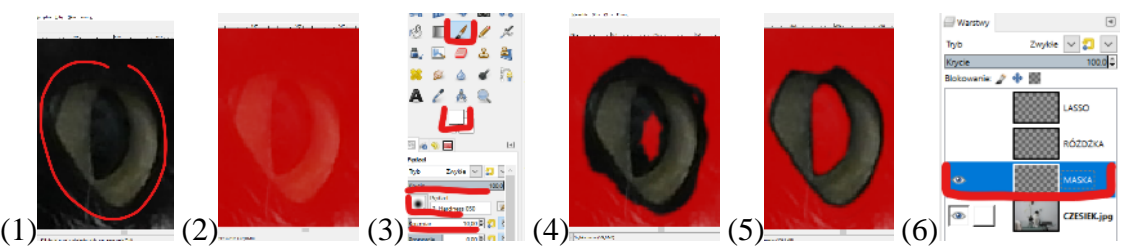

- Warstwa CZESIEK widoczna
- Warstwa LASSO i RÓŻDŻKA niewidoczna
- Zaznacz warstwę CZESIEK *wybieranie warstw na których będziesz prowadził selekcję jest bardzo ważne bardzo często zdarza się, że zaznaczasz na widocznej warstwie, a wybrana w oknie dokowalnym jest zupełnie inna*
- (1) Powiększ obraz, aby na całym ekranie było widać tęczówkę
- (2) Wybierz z menu: **Zaznaczenie - Szybka maska** *obraz zmieni kolor na czerwony*
- (3) Wybierz narzędzie **Pędzel**

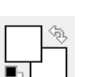

- Ustaw **Kolor pierwszoplanowy biały**
- Ustaw **Krycie 100%, Pędzel Hardness 050, Rozmiar 10**, **Tryb Zwykłe** *ten tym pędzla ma łagodne krawędzie UWAGA - nie zmieniaj innych ustawień*
- (4) Maluj pędzlem po tęczówce **odsłania** się oryginalny obraz *być może odsłonisz zbyt duży fragment*
- (5) Ustaw **Kolor pierwszoplanowy czarny**

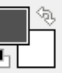

- 
- Maluj pędzlem po tęczówce **zasłania** się oryginalny obraz *lepiej odsłonić więcej niż mniej*
- Wybierz z menu: **Zaznaczenie - Szybka maska** *czerwony kolor ginie i pojawi się normalne zaznaczenie*
- **Skopiuj** i **Wklej jako - Nowa warstwa** zaznaczony obszar
- (6) Zmień nazwę warstwy z tęczówką na **MASKA**
- Ukryj warstwę CZESIEK (a także LASSO i RÓŻDŻKA)
- Wybierz z menu: **Zaznaczenie - Brak**
- Wklej do ramki zrzut całego okna programu z okiem kota

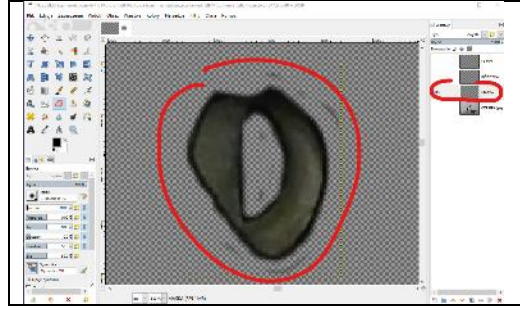

## **Kolorowanie (3)**

*Warstwę można pokolorować ręcznie pędzlem, ale efekt będzie sztuczny. Lepiej kolorować automatycznie używając jednej z opcji menu Kolory. Ostatecznym etapem kolorowania będzie zamaskowanie koloru i wybywanie go za pomocą pędzla. Taki sposób kolorowania daje najwięcej możliwości.*

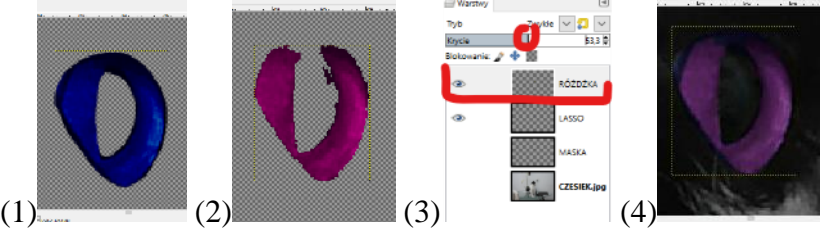

- Odsłoń i zaznacz warstwę **LASSO**
- Ukryj pozostałe warstwy
- Wybierz z menu: **Kolory - Balans kolorów**
- (1) Wybierz opcję **Cienie** i zmieniaj położenie suwaków, aż uzyskasz **niebieski kolor** całej tęczówki
- Wybierz **Półtony** i zmieniaj położenie suwaków
- Wybierz **Światła** i ponownie wyregulować kolor
- Odsłoń i zaznacz warstwę **RÓŻDŻKA**
- Ukryj pozostałe warstwy
- Wybierz z menu: **Kolory - Balans kolorów**
- (2) Pokoloruj warstwę na **czerwony kolor**
- (3) Wybierz warstwę **RÓŻDŻKA**
- Zmniejsz **Krycie** na **50%**
- (4) Wybierz warstwę **LASSO**
- Zmniejsz **Krycie** na **50%**
- Odkryj warstwę **CZESIEK**
- Pomniejsz obraz, aby było widać głowę kota
- Wklej do ramki zrzut całego okna programu z okiem kota

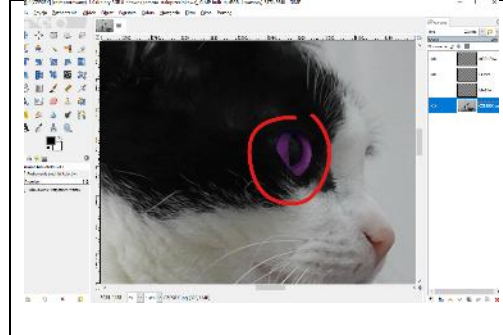

#### **Maskowanie – kolorowanie (3)**

*Za pomocą maskowania wydobywamy kolor w sposób, który daje największą kontrolę.*

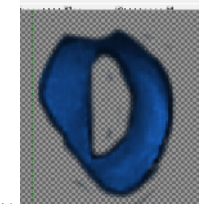

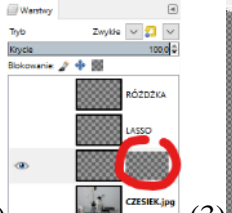

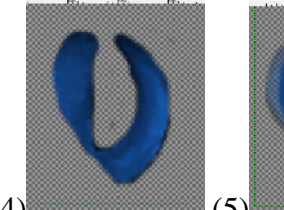

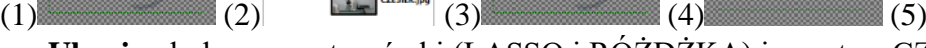

- **Ukryj** pokolorowane tęczówki (LASSO i RÓŻDŻKA) i warstwę CZESIEK
- **Odkryj i zaznacz** warstwę **MASKA**
- Wybierz z menu: **Kolory - Barwienie**

• (1) Wybierz kolor podstawowy, np. niebieski

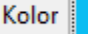

- Wyreguluj kolor suwakami: **Barwa, Nasycenie, Jasność**
- (2) Z menu wybierz: **Warstwa – Maska - Dodaj maskę warstwy**
- W oknie **Dodawanie masek** zaznacz: **Czarna (pełna przeźroczystość)**
- Kliknij przycisk **Dodaj** *w tym momencie obraz staje się przeźroczysty na warstwie MASKA pojawia się dodatkowe pole*
- (3) Wybierz narzędzie **Pędzel** i ustaw **biały kolor pierwszoplanowy**
- Maluj po tęczówce *wyłania się kolor*
- (4) Ustaw **czarny kolor pierwszoplanowy**
- Maluj po tęczówce *obszar staje się na powrót przeźroczysty*
- (5) Ustaw **szary kolor pierwszoplanowy**
- Maluj po tęczówce *kolor jest mniej intensywny*
- Odkryj warstwę **CZESIEK** pomniejsz obraz
- Wklej do ramki zrzut całego okna programu z okiem kota, gdy tęczówka jest gotowa

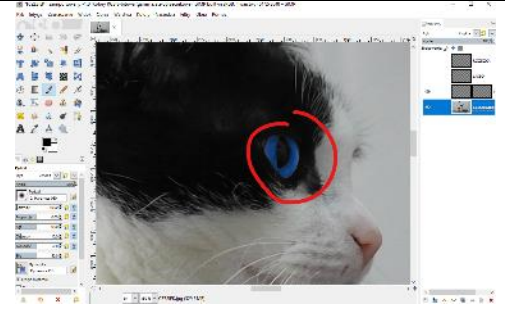

## **Maskowanie – Gradient (3)**

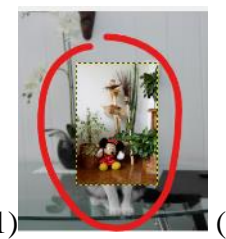

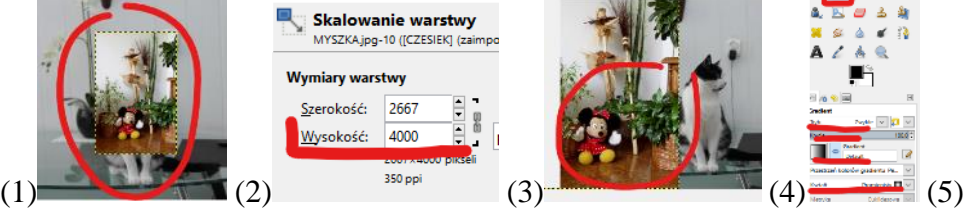

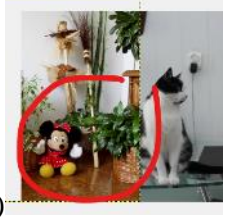

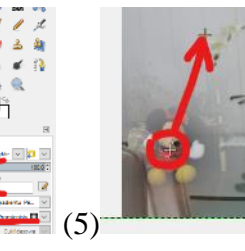

• (1) Wstaw obraz **MYSZKA** na nową warstwę *Plik – Otwórz jako warstwy lub przeciągnij plik na Gimp'a*

Skalowanie warstwy

- Zaznacz warstwę MYSZKA
- (2) Z menu wybierz: **Warstwa – Skaluj warstwę**
- Ustaw wysokość na **4000** pikseli i kliknij w przycisk **Skaluj**
- (3) Przesuń warstwę **MYSZKA** w lewo
- Zaznacz warstwe MYSZKA
- Wybierz z menu: **Warstwa – Maska - Dodaj maskę warstwy – Czarna (pełna przeźroczystość)** *Warstwa z myszką staje się przeźroczysta*
- 

• (4) Wybierz narzędzie **Gradient tryb zwykły, krycie 100%, gradient Default, kształt** 

# **promienisty**

*nie zmieniaj innych ustawień gradientu*

- (5) Przeciągnij myszką po warstwie MYSZKA od środka w prawo *możesz zmieniać ustawienia gradientu dwoma znacznikami (krzyżyk w kółku)*
- Wciśnij **SHIFT+CTRL+J**
- Wklej do ramki zrzut całego okna programu

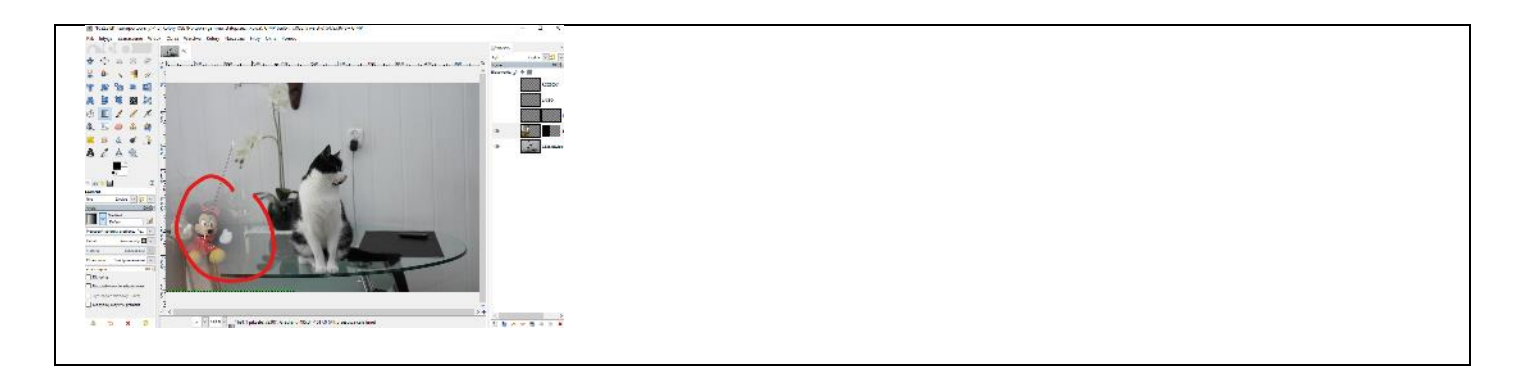

# **Maskowanie – Napis (3)**

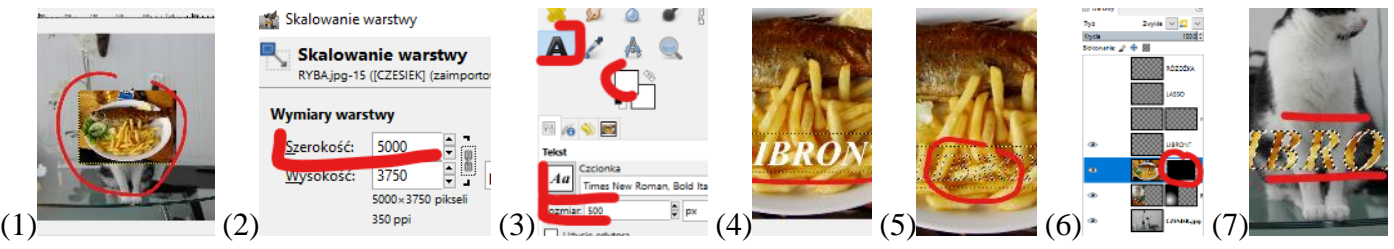

- (1) Wstaw obraz **RYBA** na nową warstwę
- (2) Przeskaluj proporcjonalnie warstwę RYBA tak, aby miała **5000** pikseli szerokości
- (3) Wybierz narzędzie **Tekst**
- Ustaw parametry: **Czcionka: Times New Roman Bold Italic**, **Rozmiar 500**, **Kolor biały**
- (4) Kliknij na frytkach i napisz dużymi literami swoje nazwisko
- Przesuń napis tak, aby cały znajdował się na frytkach
- Wybierz narzędzie **Zaznaczanie według koloru**
- Kliknij w dowolną białą literę napisu *cały biały napis zostanie zaznaczony*
- (5) Z menu wybierz: **Edycja - Wyczyść** *biały kolor zostanie usunięty*
- Zaznacz warstwę **RYBA**
- (6) Do warstwy RYBA dodaj czarną maskę warstwy *warstwa z rybą staje się przeźroczysta*
- Wybierz narzędzie **Kubełek**
- Wlej biały kolor do wnętrza jednej z liter *napis będzie miał kolor "frytkowy"*
- Wybierz z menu: **Zaznaczenie - Brak**
- Wciśnij **SHIFT+CTRL+J**
- Wklej do ramki zrzut całego okna programu z kotem i myszką i napisem

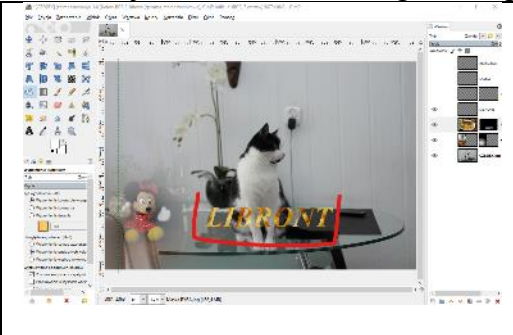

# **Maskowanie – Pędzel (3)**

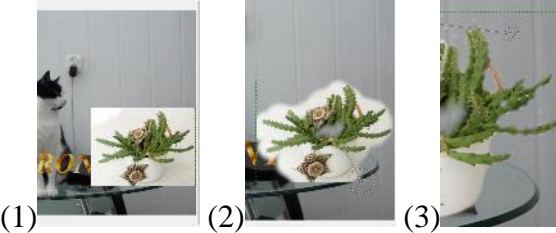

- (1) Wstaw obraz **KAKTUS** na nową warstwę
- **Przesuń warstwę** tak, aby doniczka z kaktusem znalazła się na stole z prawej strony
- Do warstwy KAKTUS **dodaj czarną maskę**
- Wybierz narzędzie **Pędzel**
- (2) Ustaw **biały kolor** i **Rozmiar ok. 200**
- Maluj pędzlem po warstwie z kaktusem aż wyłoni się cały kaktus z doniczką
- (2) Ustaw **kolor czarny**
- Ustaw przeźroczystość tych fragmentów, których jest za dużo
- Zmieniaj kolor i rozmiar pędzla, aż uzyskasz zadawalający efekt
- Wciśnij **SHIFT+CTRL+J**
- Wklej do ramki zrzut całego okna programu z kotem i myszką

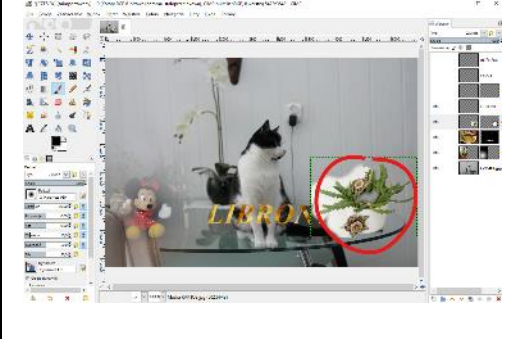